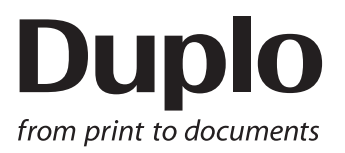

# **INSTRUCTION MANUAL**

### **DC-618 Manual Perforation Module**

# **PFM-04**

Be sure to read this manual prior to use. Please leave this manual at the site of use for easy reference.

### **Introduction**

Thank you for your purchase of the DC-618 Manual Perforation Module.

To ensure safe and efficient long-term use of this product, read and thoroughly understand this manual before using the product. After using this manual, be sure to keep it in a handy place for reference.

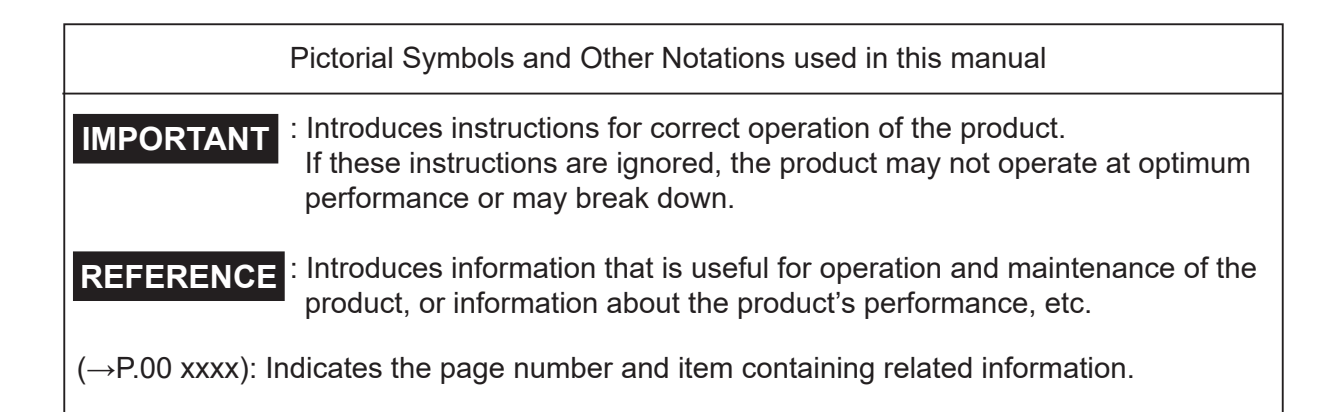

#### **Trademarks**

- Microsoft and Windows are either registered trademarks or trademarks of Microsoft Corporation in the United State and/or other countries.
- All other company names, product names, or logos are trademarks or registered trademarks of their respective companies.

#### **PLEASE NOTE**

In the interest of upgrading our products, specifications and other data given in this manual are subject to change without notice. If the manual contains anything that you do not understand, contact the dealer for clarification.

### **Notes on Safety (Please Read and Observe)**

### **Safety Precautions**

Various symbols and pictures are used in this manual and on the labels affixed to the machine. These symbols and pictures provide warnings and instructions to prevent danger to you or other personnel, and to prevent damage to office property.

The meanings of these symbols and pictures are explained below.

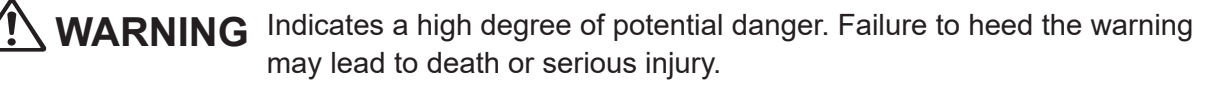

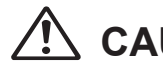

**CAUTION** Indicates a medium degree of potential danger. Failure to heed the caution may lead to injury or damage to property.

<Examples of Pictorial Symbols>

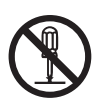

 $\bigcirc$  A circle with a line through it indicates a prohibited action. The particular act prohibited is indicated by a picture inside the circle. (In the example shown here, the prohibited act is disassembly.)

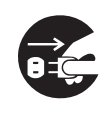

A black disc indicates an instruction, or sometimes a prohibited action. The instruction itself is indicated by pictorial symbols drawn in white on the disc. (In the example shown here, the instruction is **Remove the plug from the outlet**.)

### ● **Precautions for Use**

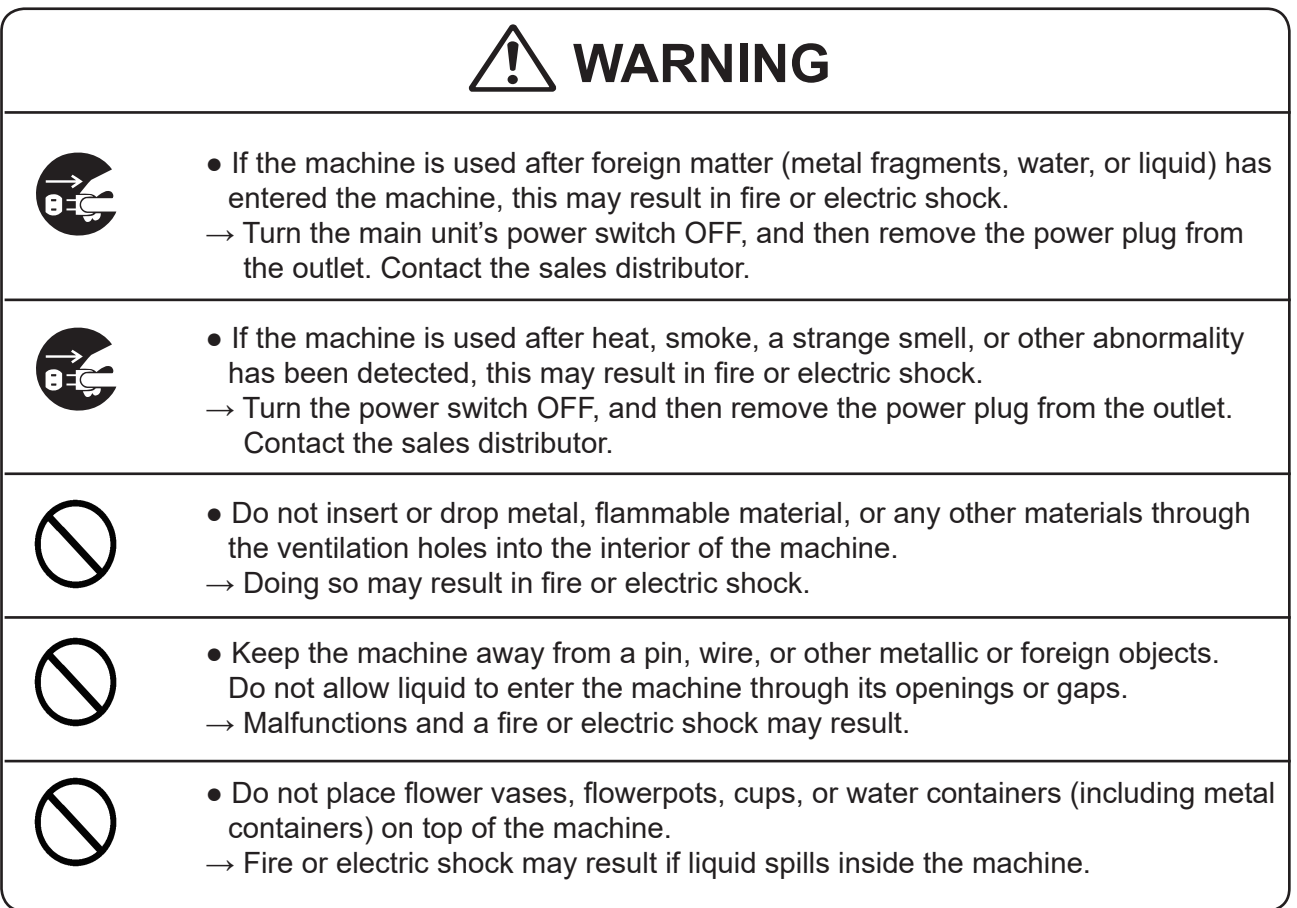

### **● Caution for Cleaning**

# **CAUTION**

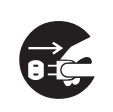

• Before cleaning the machine, turn off the power switch and unplug the power cord.

 $\rightarrow$  If the machine is activated accidentally, it may cause injury.

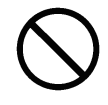

- Do not use flammable sprays or solvents inside or near the machine.
- $\rightarrow$  Gas may accumulate inside the machine causing a fire or explosion.

### **● Preventing Injury to Hands or Fingers**

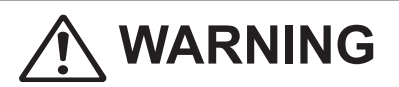

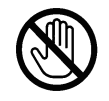

● The Rotary Tool Module contains uncovered upper tools. Keep your hands or fingers off inside it.

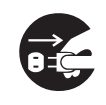

● Use pliers or a similar tool to remove jammed document. Be sure to unplug the power cord before removing jammed document in order to prevent an electric shock.

# **Contents**

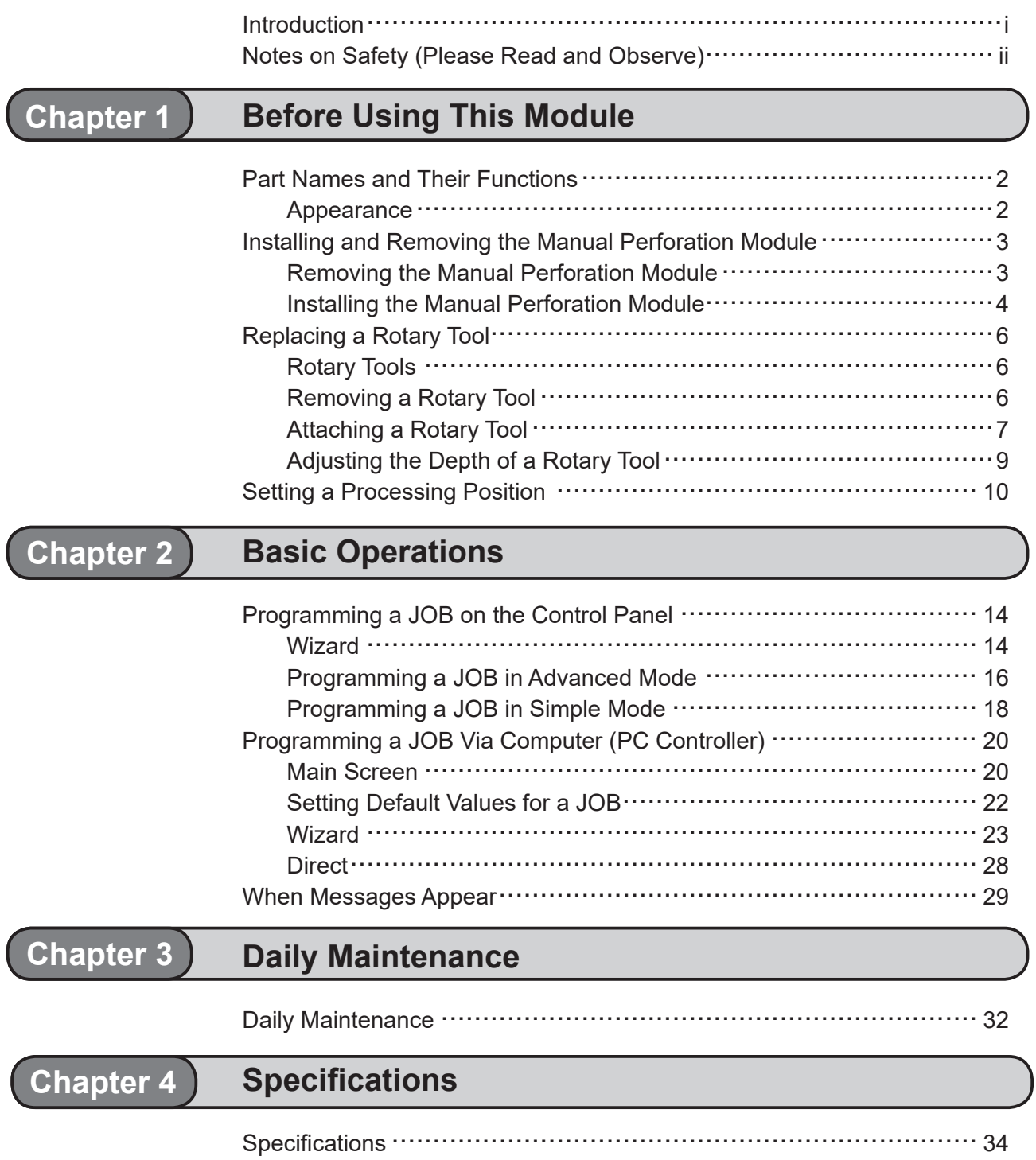

**1**

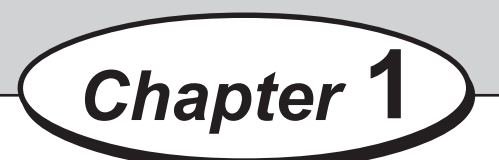

# **Before Using This Module**

This chapter contains essential information you should understand such as the part names of the machine and how to remove and install the module.

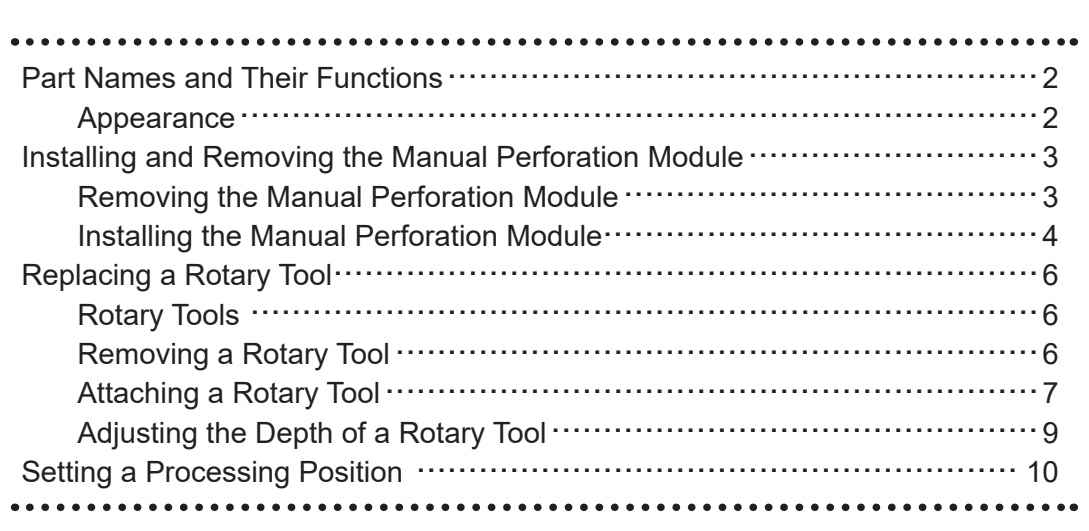

# **Part Names and Their Functions**

### **Appearance**

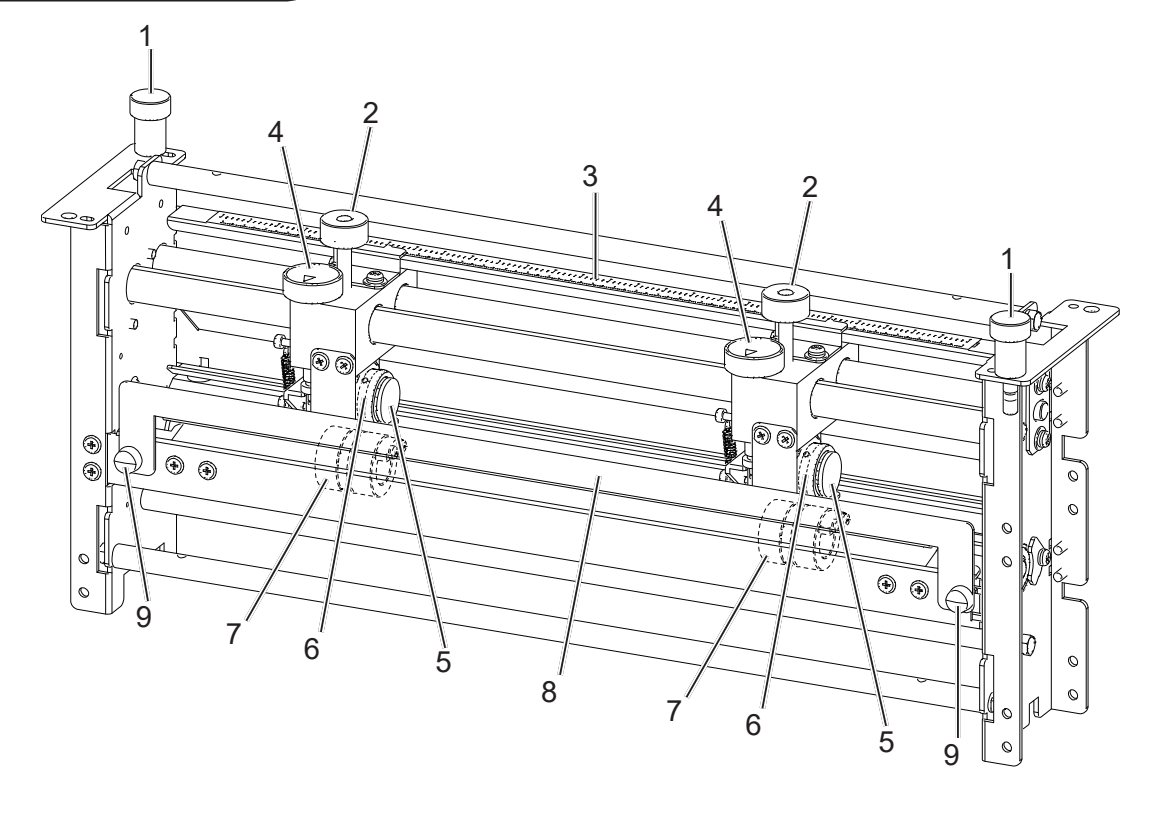

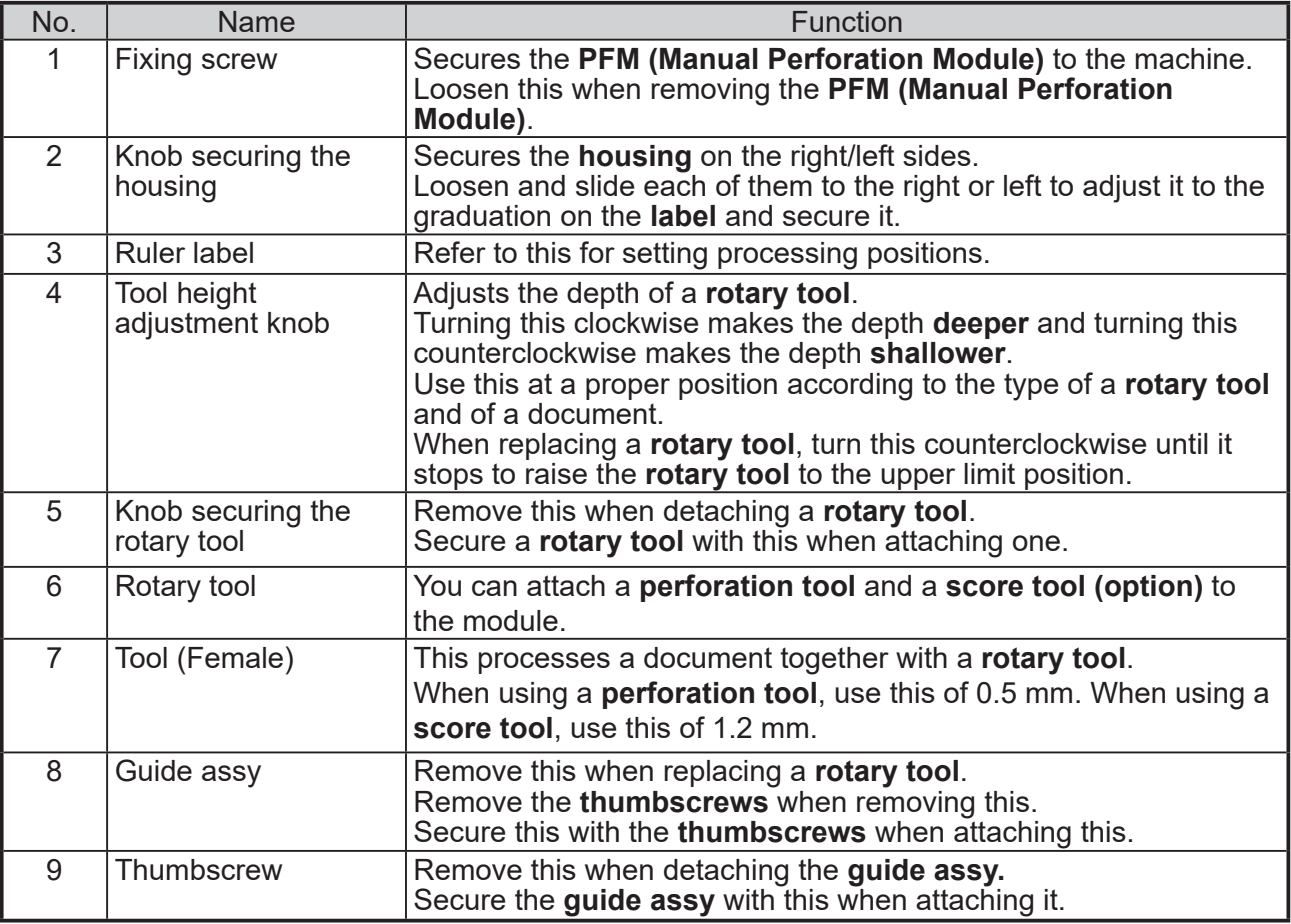

**1**

Top cover

### **Installing and Removing the Manual Perforation Module**

### **Removing the Manual Perforation Module**

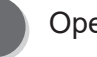

Open the **top cover**.

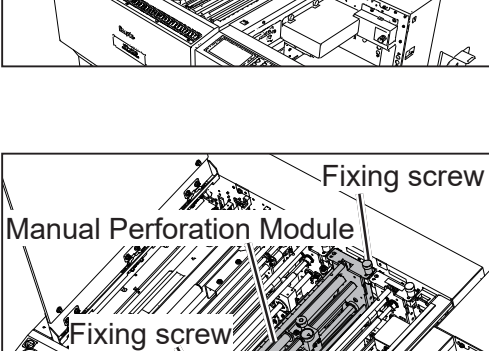

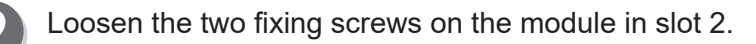

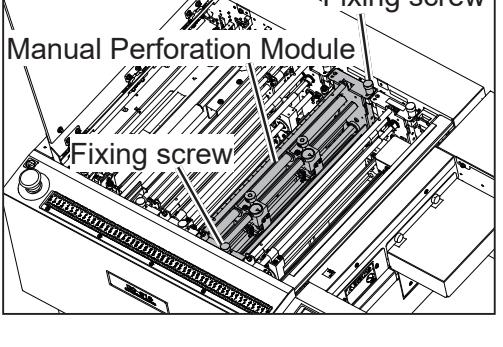

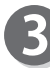

Grasp the **shaft** and pull the **PFM (Manual Perforation Module)** upward.

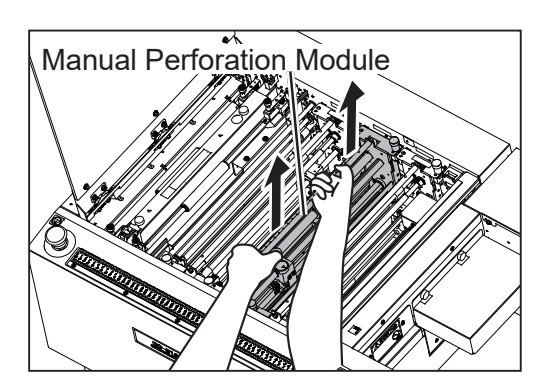

### **Installing the Manual Perforation Module**

Open the **top cover**.

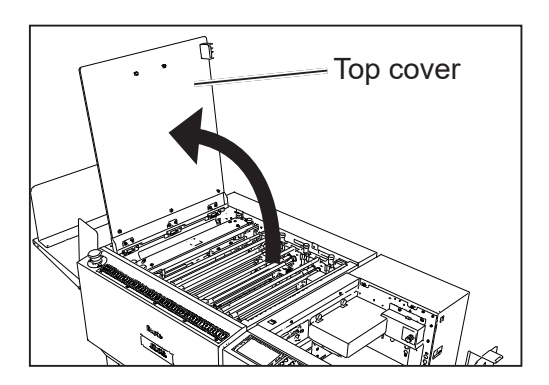

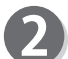

Loosen the two fixing screws on the module in slot 2.

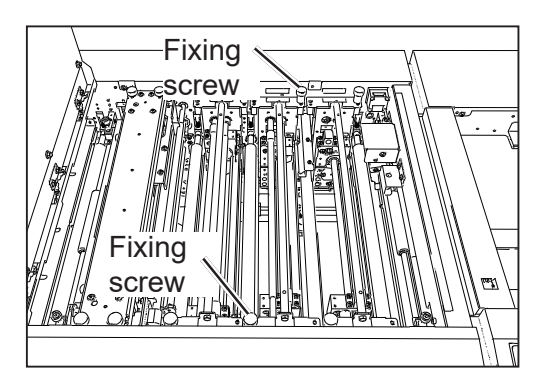

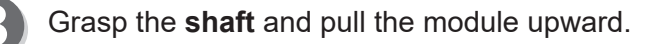

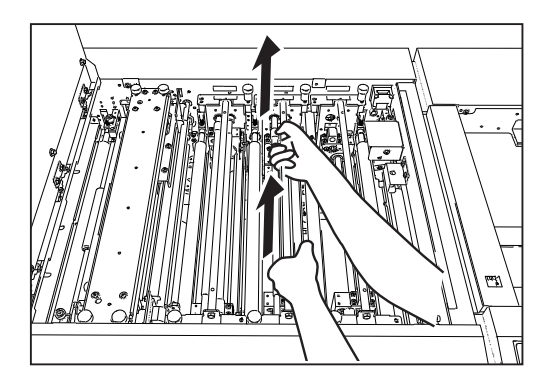

Slowly lower the **PFM (Manual Perforation Module)**. Make sure that the pins on both sides are securely fitted in the module.

### **REFERENCE**

The **PFM (Manual Perforation Module)** is for slot2 only.

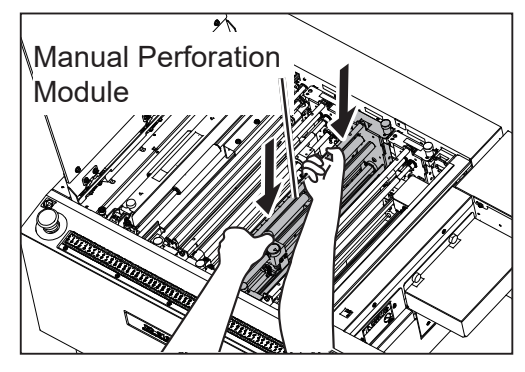

### **Installing and Removing the Manual Perforation Module**

Tighten the two fixing screws on the **PFM (Manual** *Lighten the screw***)** Fixing screw<br>**Perforation Module**).

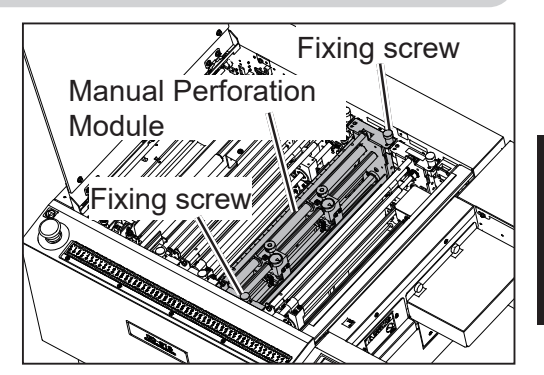

**1**

6

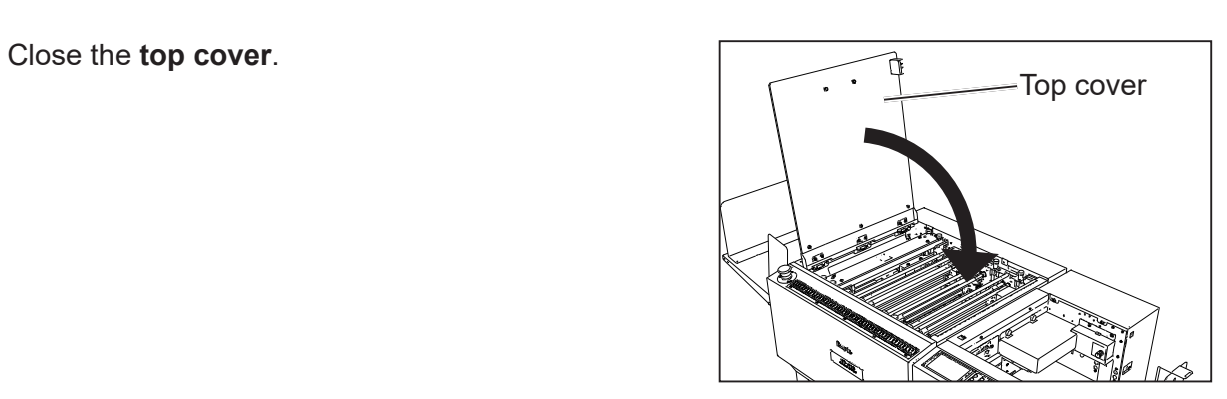

# **Replacing a Rotary Tool**

### **IMPORTANT**

Make sure that replacement of the tool must be performed only by the trained person in charge of maintenance.

### **Rotary Tools**

The **PFM (Manual Perforation Module)** can process documents with the following two types of **rotary tools** attached.

Follow the procedure below to attach a proper **rotary tool** for processing a document.

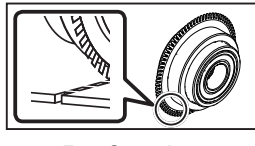

Perforation tool A tool having cutting blades and grooves that are alternatively arranged. Enables you to perforate a document.

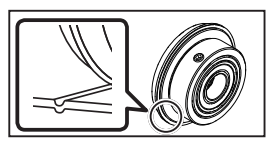

Score tool (option) Enables you to make scores on a document.

### **Removing a Rotary Tool**

Remove the two **thumbscrews** to detach the **guide assy**.

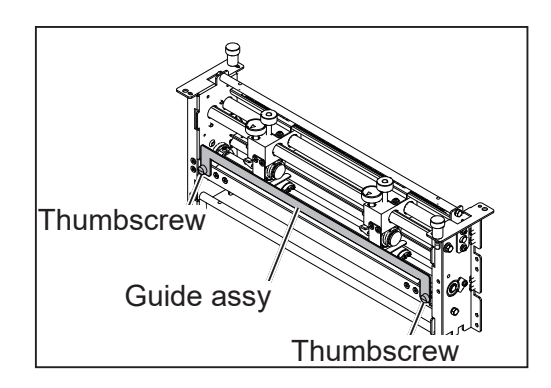

When replacing a **rotary tool**, turn the **tool height adjustment knob** counterclockwise until it stops and remove the **rotary tool** from the **tool (Female)**.

#### **REFERENCE**

Tool height adjustment knob

- The figure on the right shows the **housing** on the left side.
- Follow this step for the **housing** on the right side as well.

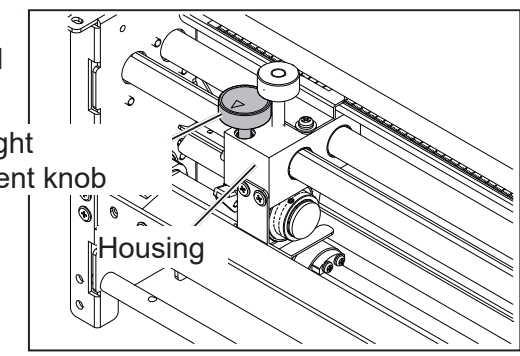

#### **Replacing a Rotary Tool**

#### Turn the **knob** securing the **rotary tool**  counterclockwise to remove it.

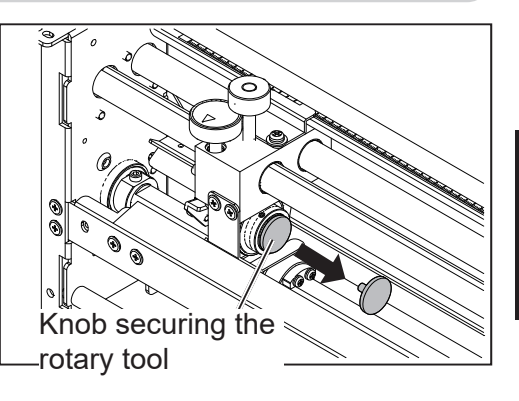

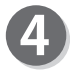

Remove the **rotary tool**.

### **REFERENCE**

The figure on the right shows the **perforation tool** being removed.

### **IMPORTANT**

- Do not hold the edge of the tool when removing the **rotary tool**.
- Be careful not to bring it into contact with the **tool (Female)** to avoid causing damage to it.

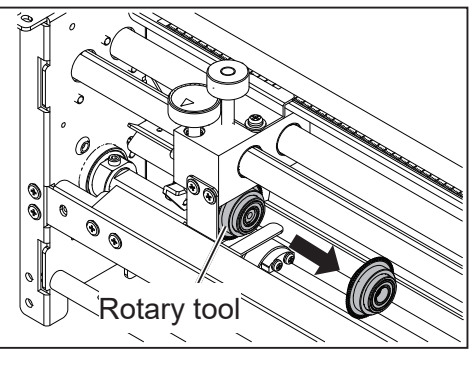

### **Attaching a Rotary Tool**

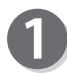

Attach a **rotary tool** to use.

### **REFERENCE**

The figure on the right shows the **score tool** being attached.

### **IMPORTANT**

- Do not hold the edge of the tool when removing the **rotary tool**.
- Be careful not to bring it into contact with the **tool (Female)** to avoid causing damage to it.

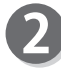

Turn the **knob** securing the **rotary tool**  counterclockwise until it stops and secure it.

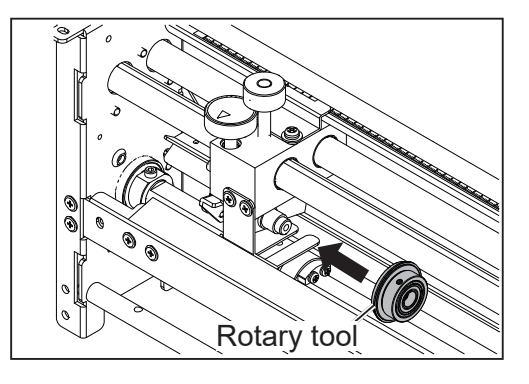

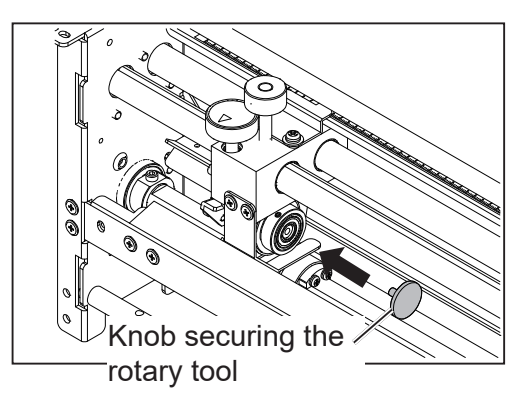

# **Before Using This Module Before Using This Module**

#### **Replacing a Rotary Tool**

Turn the **tool height adjustment knob** clockwise to lower the **score tool** while adjusting the position of the **tool (Female)** so that the edge of the **perforation tool** or of the **score tool**  fits into the groove of the **tool (Female)**.

• When the **perforation tool** is attached:

Turn the **tool height adjustment knob** clockwise to lower the **perforation tool** while adjusting the position of the **tool (Female)** so that the **perforation tool** fits into the groove of 0.5 mm of the **tool (Female)**.

Turn the **tool height adjustment knob** clockwise until it stops.

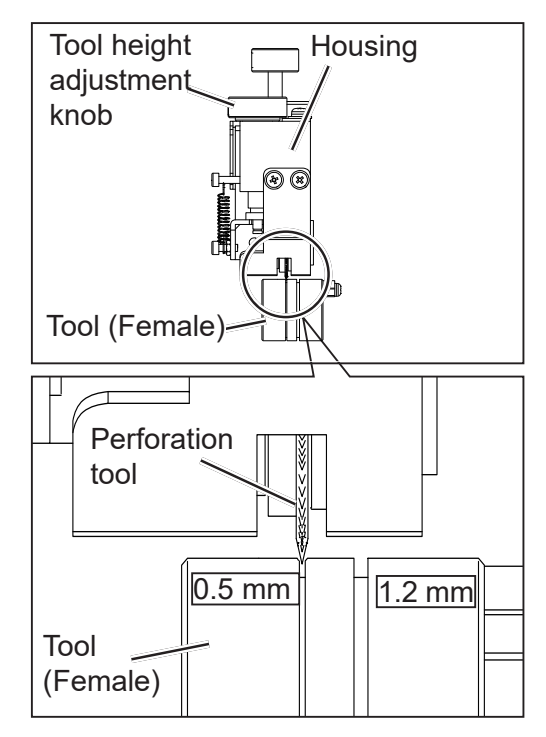

• When the **score tool** is attached:

Turn the **tool height adjustment knob** clockwise to lower the **score tool** while adjusting the position of the **tool (Female)** so that the **score tool** fits into the groove of 1.2 mm of the **tool (Female)**.

Turn the **tool height adjustment knob** clockwise until it stops.

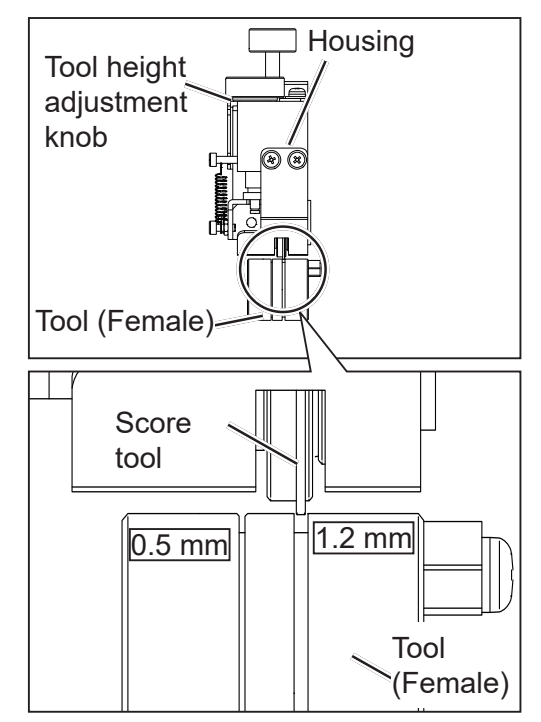

### **Adjusting the Depth of a Rotary Tool**

When adjusting the depth of the **rotary tool**, refer to the figures below.

To adjust the depth to a deepest point, turn the **tool height adjustment knob** clockwise until it stops.

(0 degrees in the figure below)

To adjust the depth at a shallower point, turn the **tool height adjustment knob** counterclockwise from the point of 0 degrees.

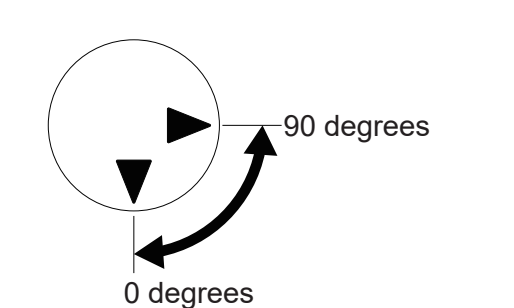

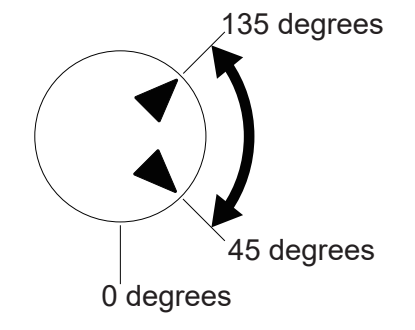

For normal or heavy weight documents

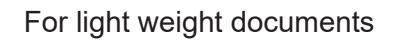

### **REFERENCE**

- Adjust the **tool height adjustment knob** referring to the direction of the ▼. If the depth of the **rotary tool** is adjusted at a point out of the range above, it may damage the **rotary tool**.
- The position of the **tool height adjustment knob** may differ depending on the diameter of a tool even when the same type of tool is used.
- When processing light weigh documents, if the **rotary tool** is at a deeper position, it may not be able to perform a document processing straight to a finished product. If this is the case, adjust the depth of the **rotary tool** slightly shallower (toward the upper limit position).

# **Setting a Processing Position**

Though JOB settings are automatically set as it is programmed when the JOB is retrieved, you need to manually set the processing position for the **PFM (Manual Perforation Module)**.

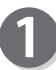

Touch the **Q** details icon on the standby screen.

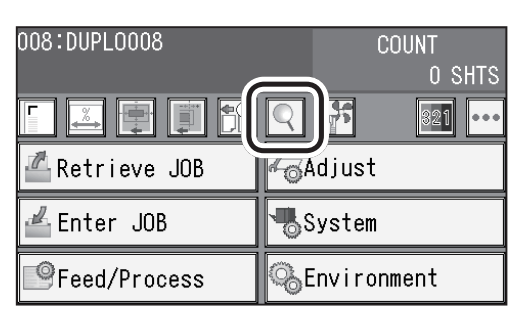

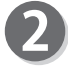

The **Details** screen for the retrieved JOB appears. Touch ►.

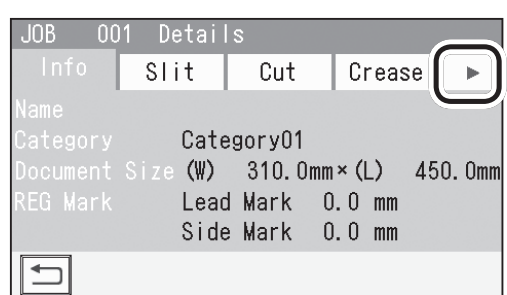

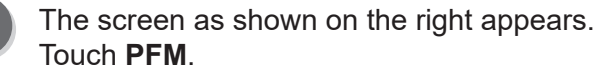

 $\angle$  The distance between the right edge of the

document and the **housing** on the right side is displayed as **R** and that between the right edge of the document and the **housing** on the left side as **L**.

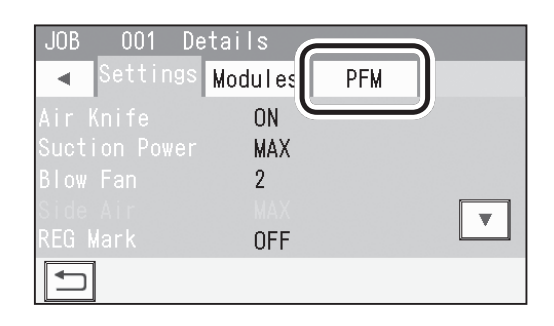

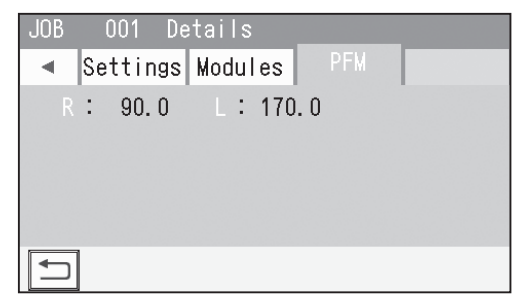

#### **REFERENCE**

If you are using the PC Controller, the distance between the right edge of the document and **Tool right** and that between the right edge of the document and **Tool left** are displayed on the main screen on the PC Controller.

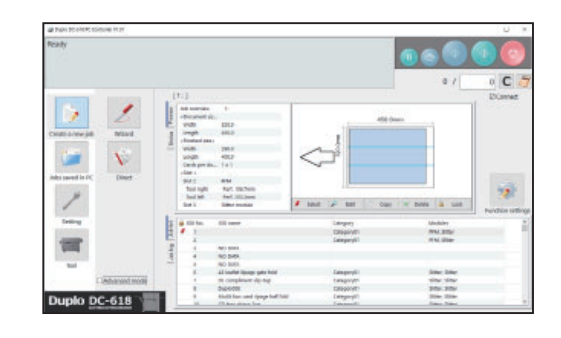

#### **Setting a Processing Position**

Open the **top cover**.

side.

6

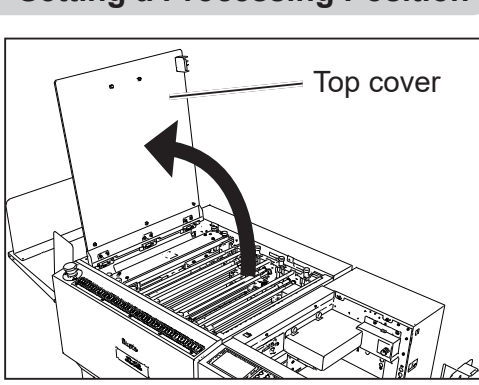

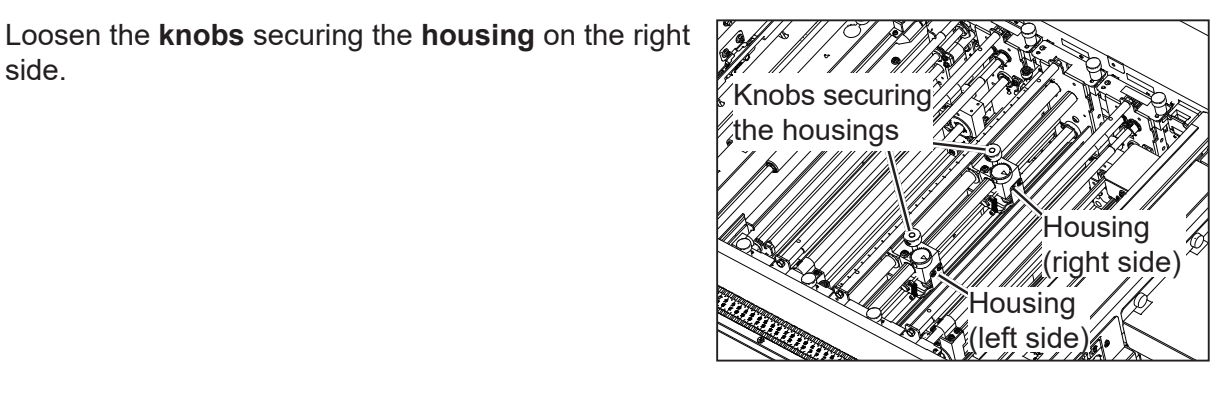

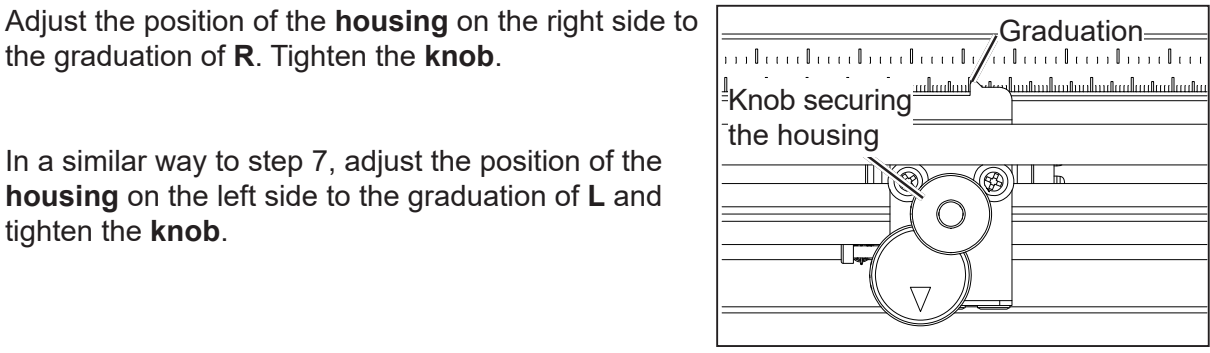

Top cover

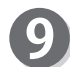

 $\mathbf{8}$ 

Close the **top cover**.

tighten the **knob**.

Adjust the position of the **housing** on the right side to

In a similar way to step 7, adjust the position of the **housing** on the left side to the graduation of **L** and

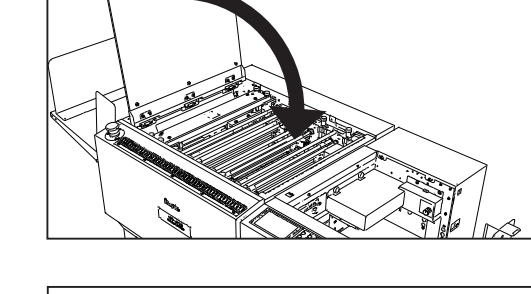

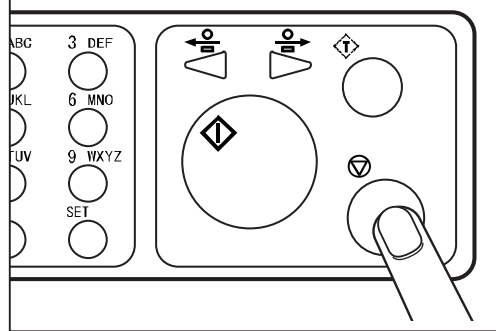

**Before Using This Module Before Using This Module**

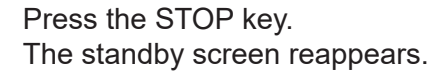

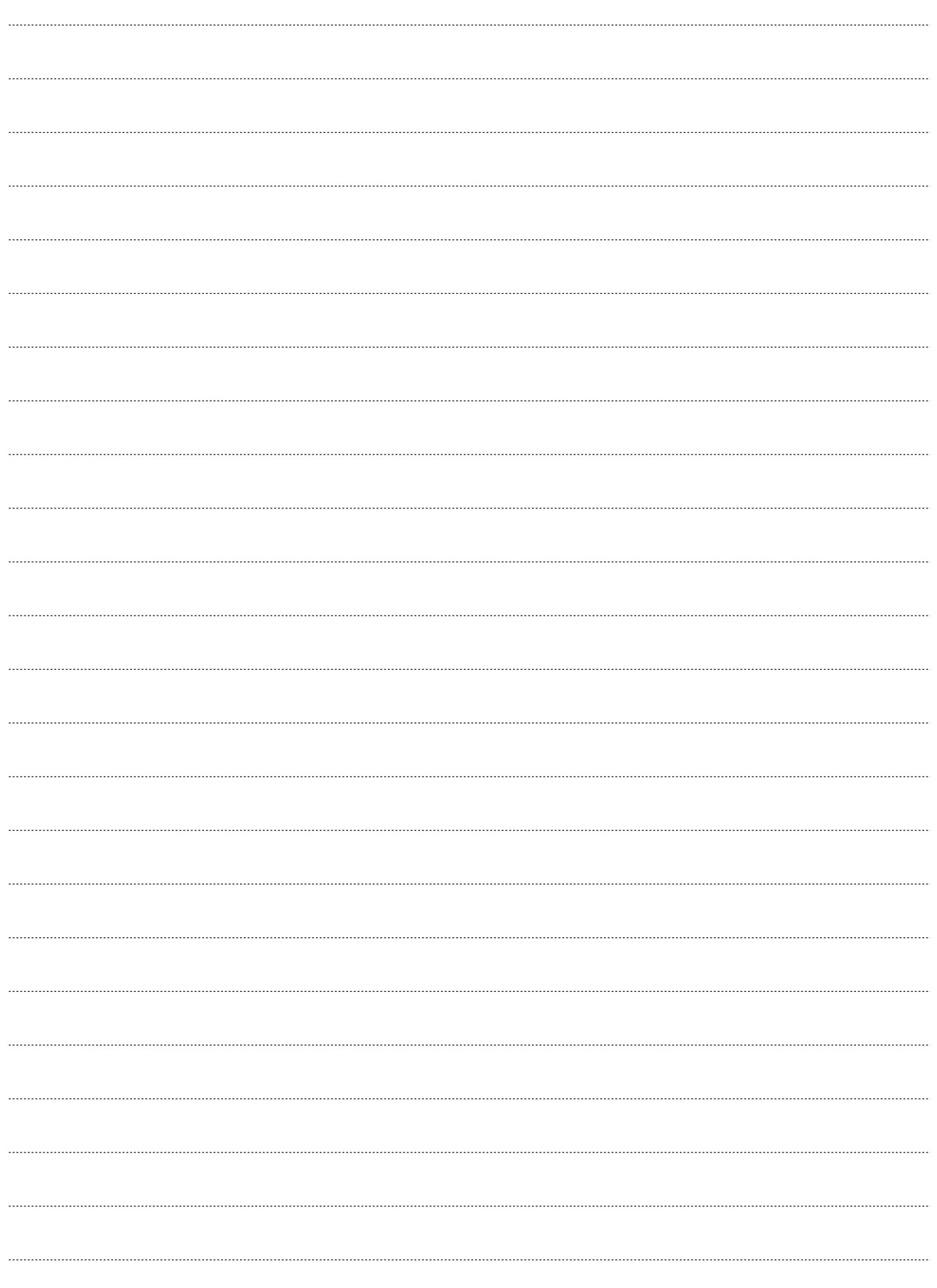

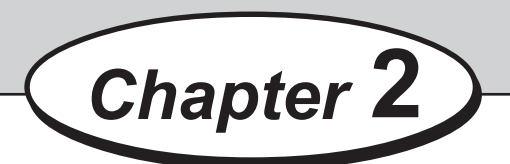

### **Basic Operations**

This chapter describes how to program a JOB on the control panel of the DC-618 or via computer (PC Controller).

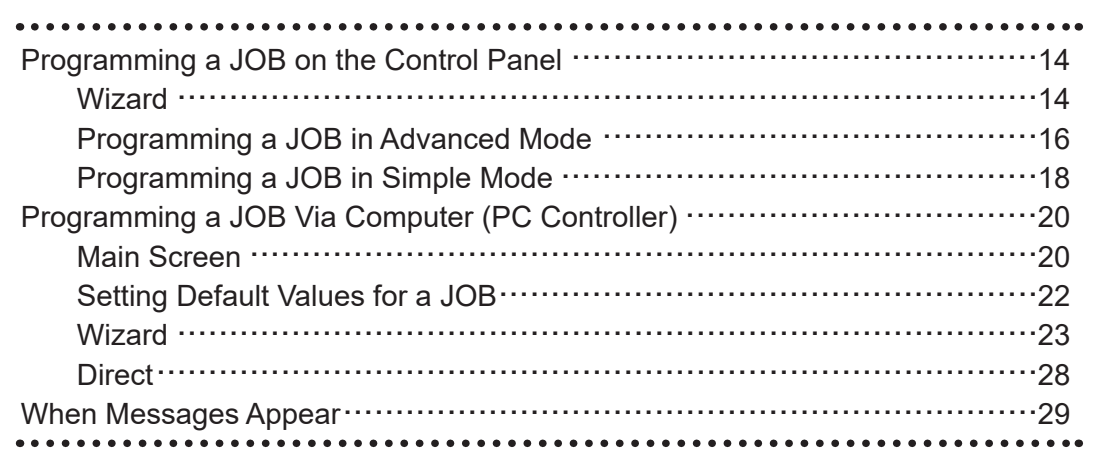

# **Programming a JOB on the Control Panel**

### **Wizard**

This section describes the procedure for programming a JOB in the **Wizard mode**. See Chapter 2 Programming a JOB-JOB Entry-Wizard in the DC-618 Instruction Manual for more information.

Enter a JOB name and a document size, and make settings for **Layout** and **Crease**.

Touch the  $\equiv$  icon.

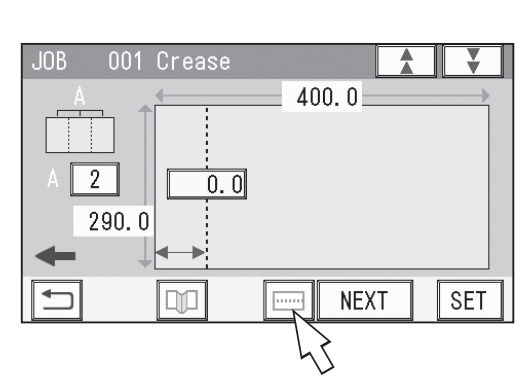

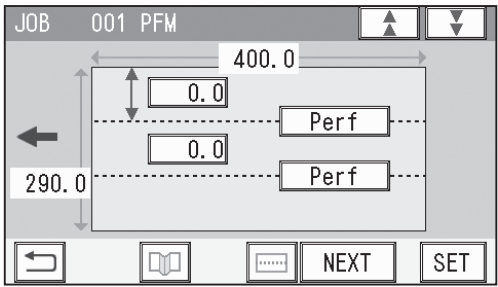

The **PFM** screen appears.

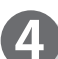

Touch a value to enter.

Enter the distance from the right edge of a document to a processing position of the **PFM (Manual Perforation Module)** using the NUMERIC keys.

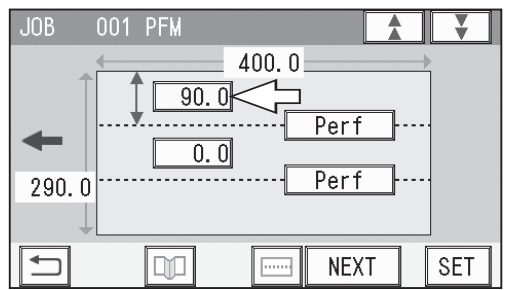

**2**

Ā

 $400.0 -$ 

Perf

**Perf** 

**NEXT** 

**NEXT** 

Score

Perf

**NEXT** 

**SET** 

¥

**SET** 

¥

**SET** 

#### **Programming a JOB on the Control Panel**

 $\overline{90.0}$ 

 $170.0$ 

 $\Box\Box$ 

 $\Box \Box$ 

 $90.0$ 

 $\sqrt{170.0}$ 

 $\Box \Box$ 

001 PFM

.in<sub>R</sub>

 $\overline{\phantom{0}}$ 

 $\Box$ 

 $290.0$ 

 $\Box$ 

.IOB

 $\leftarrow$ 

 $\Box$ 

290.0

 $001$ PFM

 $290.0$ 

In a similar way to step 4, enter the distance from the right edge of a document to the second processing position of the **PFM (Manual Perforation Module)** using the NUMERIC keys.

#### **IMPORTANT**

- The processing position of the **PFM (Manual Perforation Module)** is required to be away from the edge of the document or the slitter-cut surface by 5 mm or more.
- The tools on the right side and the left side are required to be away from each other by 48 mm or more.

When a **score tool (option)** is attached, touch **Perf**

that is corresponding to it to display **Score**.

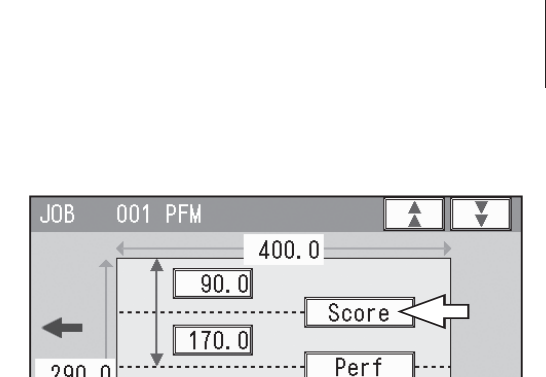

 $400.0 -$ 

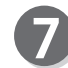

6

5

When the settings for the **PFM (Manual Perforation Module)** is completed, touch **NEXT**.

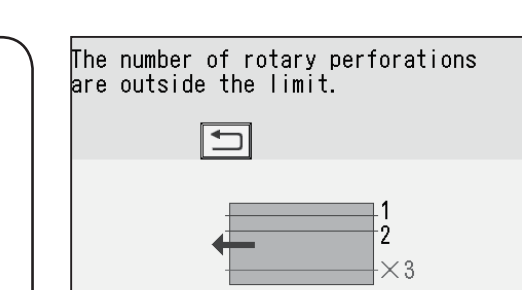

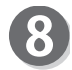

Make settings for other items as required to complete programming the JOB.

### **IMPORTANT**

If the number of the processing of the **PFM (Manual Perforation Module)** in the vertical direction exceeds the limit, the message as shown on the right appears. Program a JOB again so that the number of it is

within two on one document.

### **Programming a JOB in Advanced Mode**

This section describes the procedure for programming a JOB in the **Direct mode** with the **advanced mode**.

See Chapter 2 Programming a JOB-JOB Entry-Direct-Advanced Mode in the DC-618 Instruction Manual for more information.

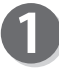

Enter a JOB name and proceed to the **Modules2 / Select Tool** screen.

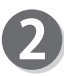

Make sure that **PFM** is displayed.

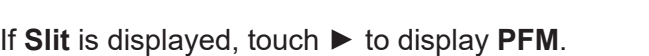

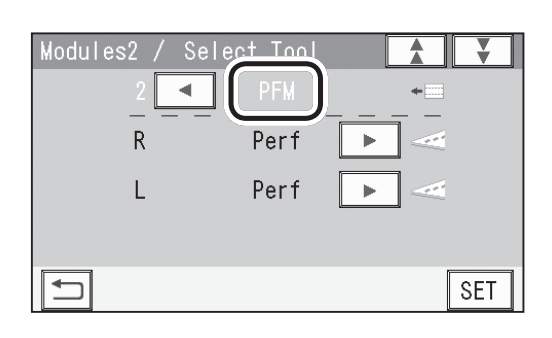

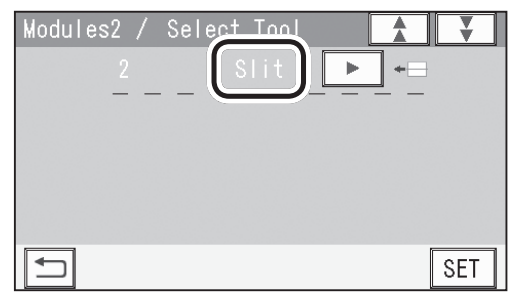

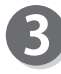

Touch  $\blacktriangleleft$  or  $\blacktriangleright$  to display the name of the tool attached to the module.

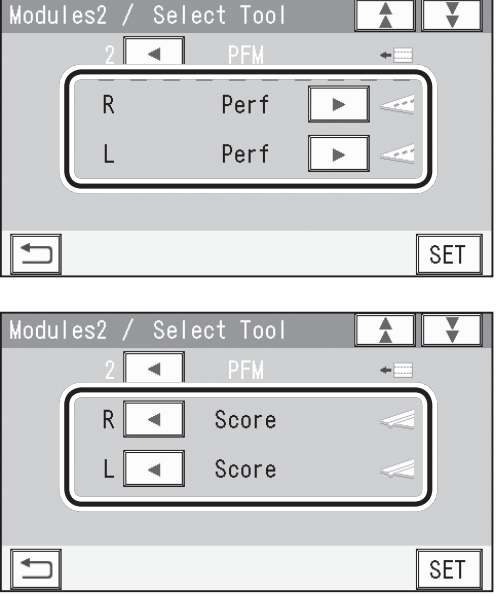

#### **Programming a JOB on the Control Panel**

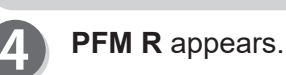

#### 001 PFM **JOB** ₹ Ą ↨ PFM R  $0.0mm$  $\leftarrow$  $(0/15.0 - 282.5)$ **SET**

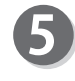

Enter the distance from the right edge of a document to a processing position of the housing on the right side using the NUMERIC keys.

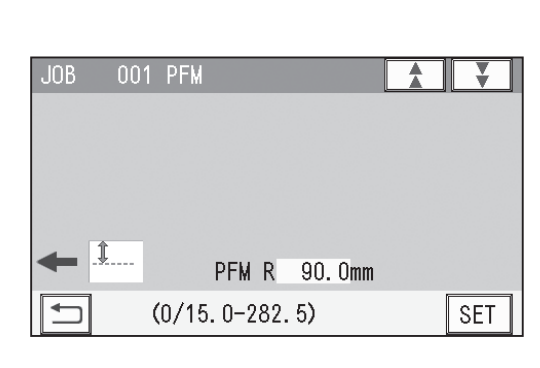

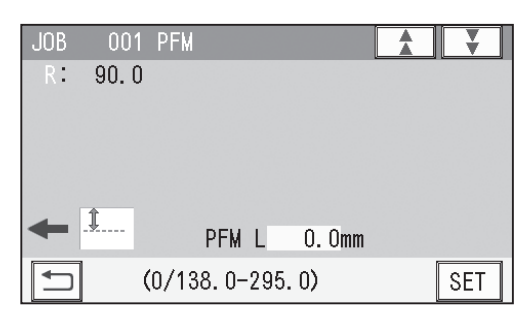

Touch **SET**. **PFM L** appears.

8

Enter the distance from the right edge of a document to a processing position of the **housing** on the left side using the NUMERIC keys. Touch **SET**.

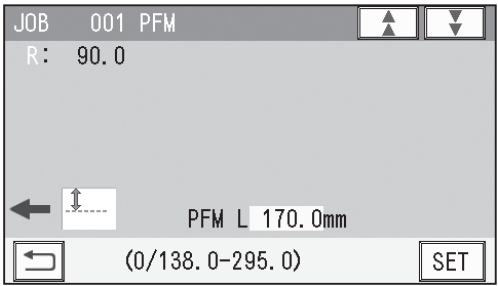

Make settings for other items as required to complete programming the JOB.

### **Programming a JOB in Simple Mode**

This section describes the procedure for programming a JOB in the **Direct mode** with the **simple mode**.

See Chapter 2 Programming a JOB-JOB Entry-Direct-Simple Mode in the DC-618 Instruction Manual for more information.

Enter a JOB name, select a category and a document size, and enter values for **REG mark**, **Slit**, **Cut**, and **Crease** as required.

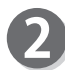

**PFM R** appears.

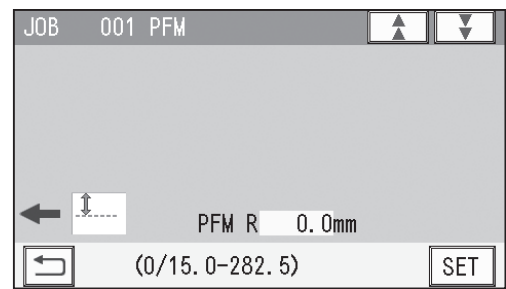

Enter the distance from the right edge of a document to a processing position of the **housing** on the right side using the NUMERIC keys.

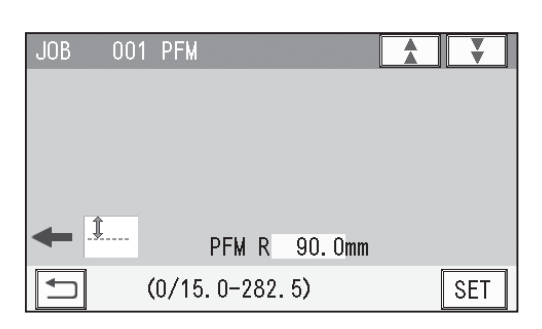

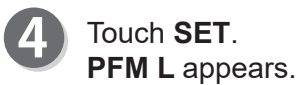

IOB. 001 PFM R.  $90.0$ PFM L  $0.0mm$  $(0/138.0 - 295.0)$ SET

Enter the distance from the right edge of a document to a processing position of the **housing** on the left side using the NUMERIC keys. Touch **SET**.

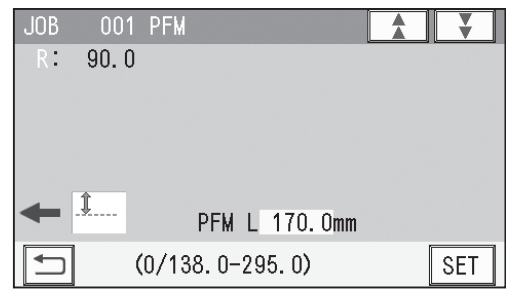

### **Programming a JOB on the Control Panel**

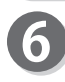

7

Touch  $\blacktriangleleft$  or  $\blacktriangleright$  to display the name of the tool attached to the module.

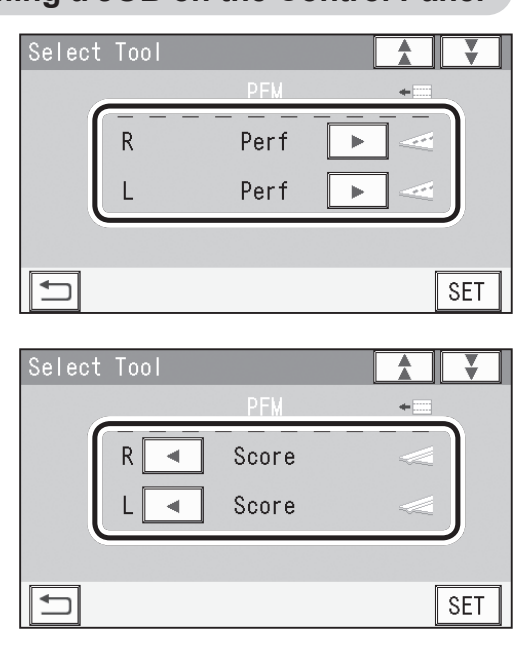

Make settings for other items as required to complete programming the JOB.

The DC-618 can save up to 250 patterns of JOBs. JOB contents can be programmed either via computer or on the control panel. This section describes how to set up a JOB for the DC-618 by using the PC Controller.

### **Main Screen**

The main screen appears when the PC Controller is launched. Select items on the main screen and make settings for a JOB.

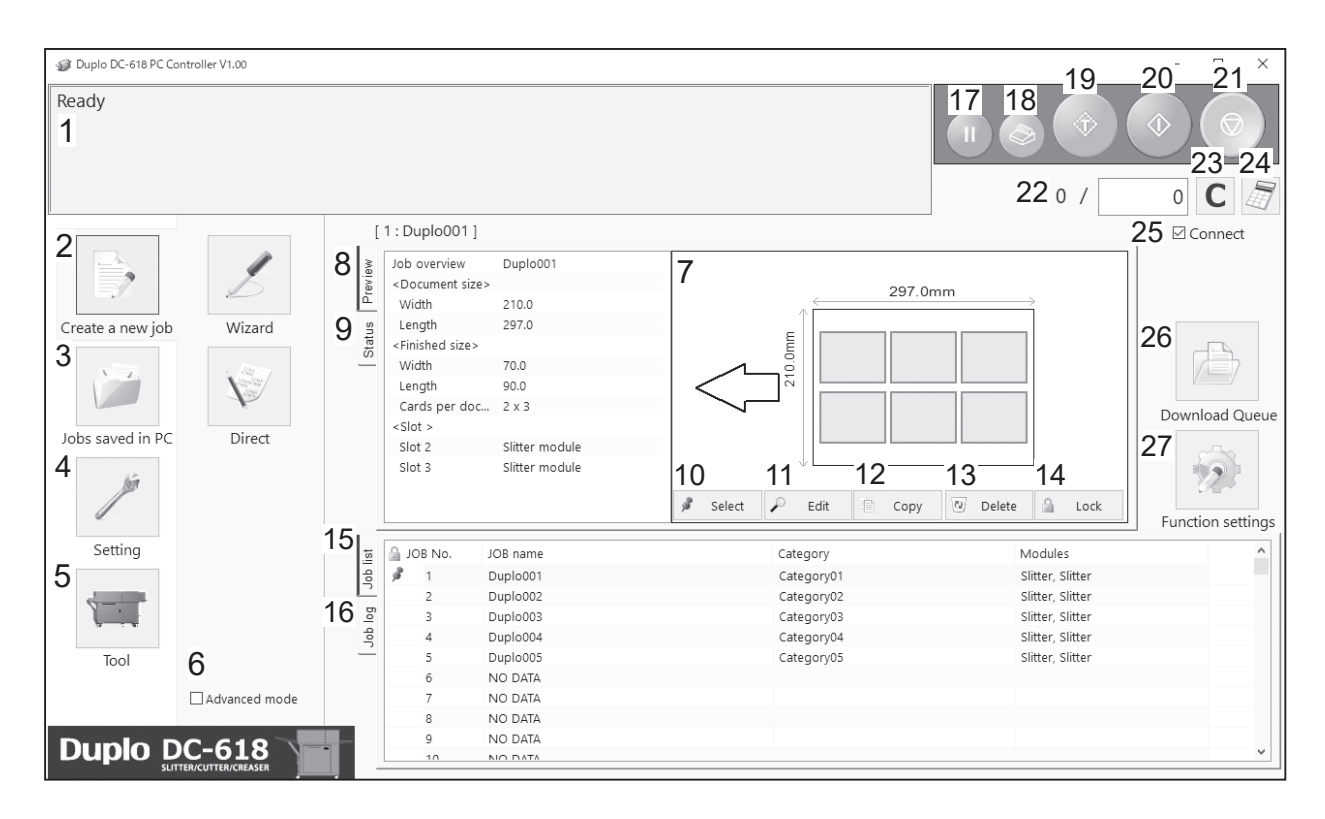

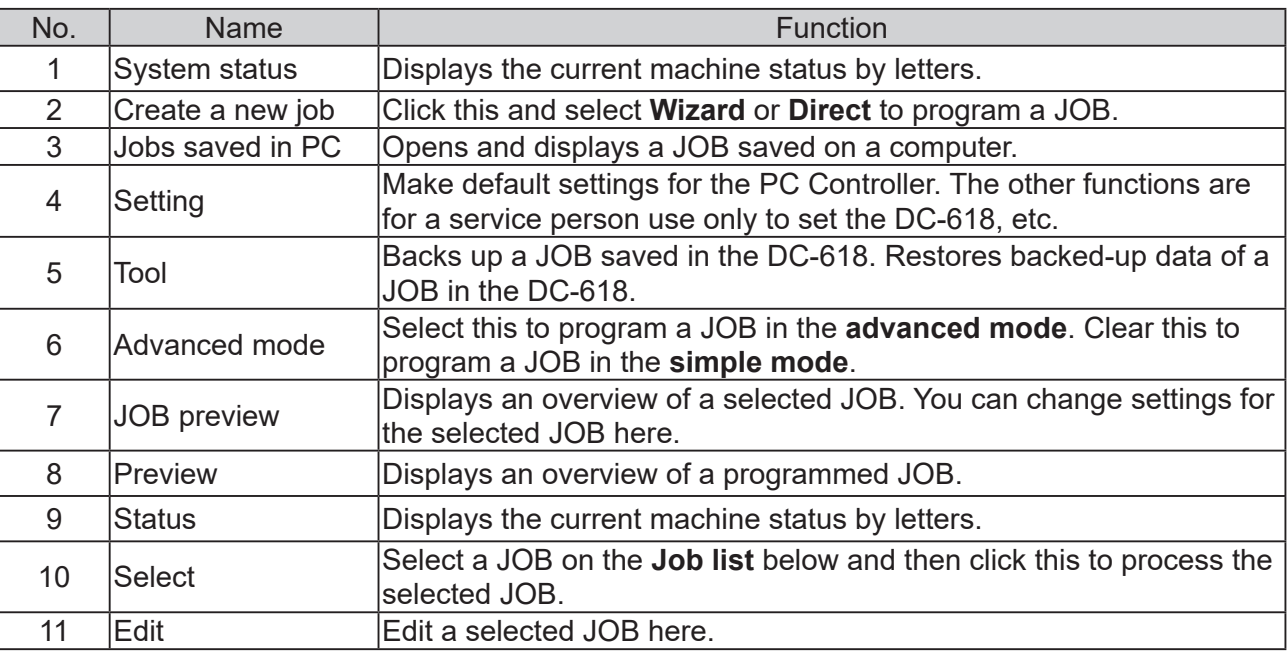

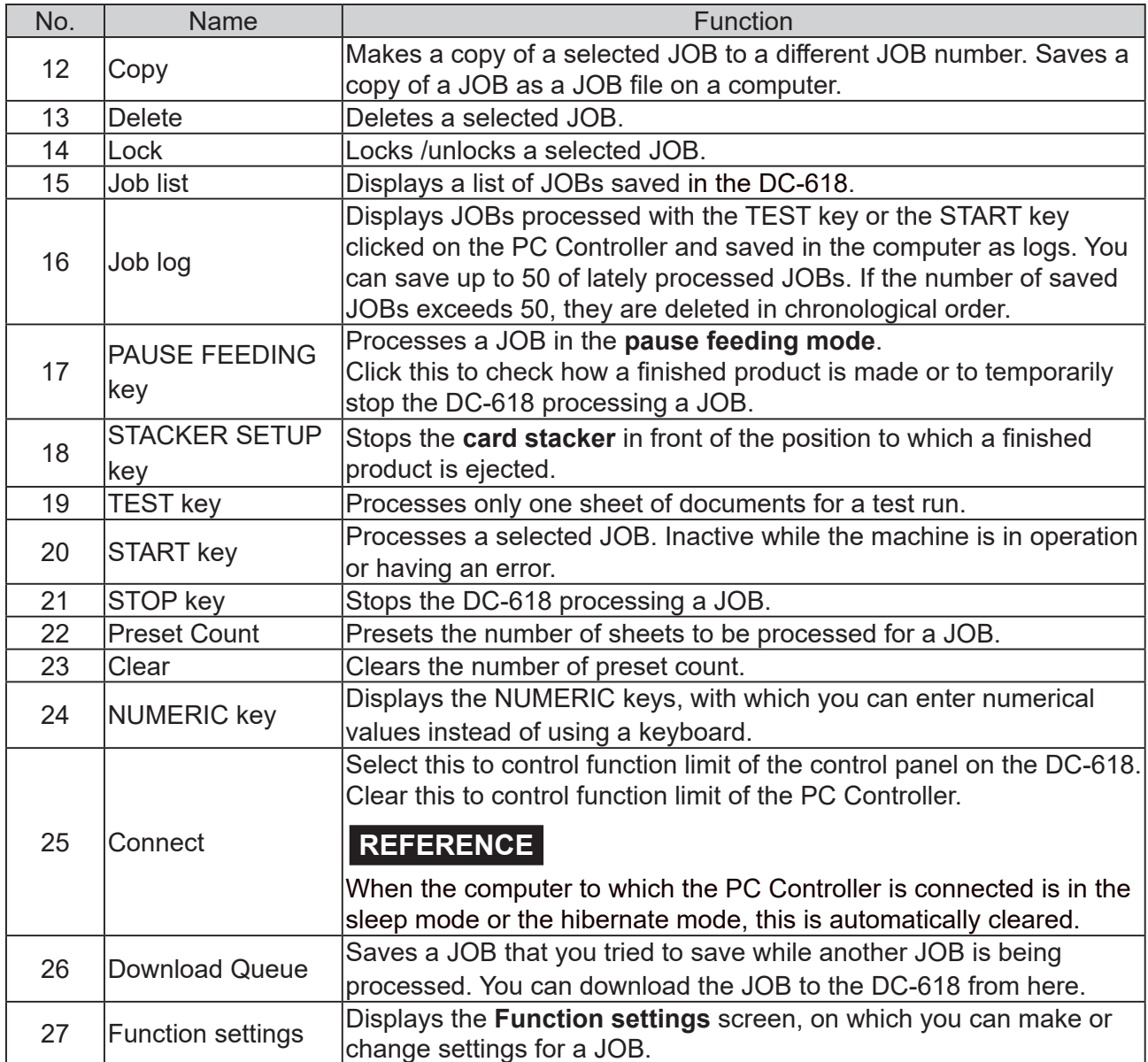

### **REFERENCE**

For more information, see Chapter 5 Programming a JOB-Wizard in the DC-618 PC Controller Instruction Manual.

### **Setting Default Values for a JOB**

This section describes the procedure for retrieving a JOB saved in the DC-618 or on a computer and processing it, which is related to the **PFM (Manual Perforation Module)**.

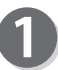

Click **Setting** and then **Environment**.

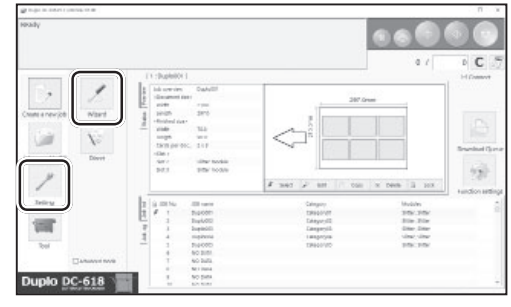

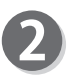

The **Environment setting** screen appears. Click **Option module**.

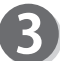

To set **PFM (Manual Perforation Module)**, which is used frequently, as default, select **PFM (Manual Perforation Module)** from the **Slot 2** box under **Default setting**.

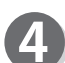

Select a tool on the left side from the **Tool left** box and that on the right side from the **Tool right** box. **Perf.: Perforation tool Score: Score tool**

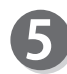

Click **OK**. The settings are saved and the main screen reappears. Option module hange categ ment size<br>noument : User size 1 ser size  $0.0$ cor cina W: (0.0 or 21)  $0.0<sub>or</sub>$ None  $\frac{210.0}{210.0}$  ×  $\frac{210.0}{210.0}$  mm  $\bigcirc$ Select Unit mm Cance г  $\alpha$ п

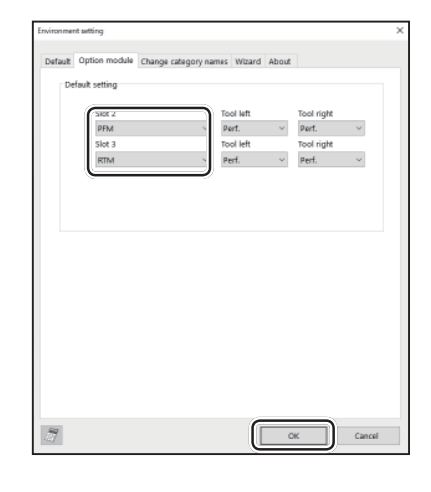

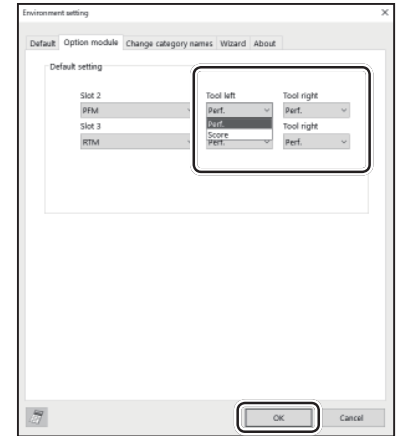

.<br>- 20

 $\begin{tabular}{|c|c|c|c|} \hline & $\cdots$ & $\cdots$ & $\cdots$ \\ \hline \multicolumn{3}{|c|}{\multicolumn{3}{|c|}{\multicolumn{3}{|c|}{\multicolumn{3}{|c|}{\multicolumn{3}{|c|}{\multicolumn{3}{|c|}{\multicolumn{3}{|c|}{\multicolumn{3}{|c|}{\multicolumn{3}{|c|}{\multicolumn{3}{|c|}{\multicolumn{3}{|c|}{\multicolumn{3}{|c|}{\multicolumn{3}{|c|}{\multicolumn{3}{|c|}{\multicolumn{3}{|c|}{\multicolumn{3}{|c|}{\multicolumn{3$ 

Ë

.<br>2013 - 2023 -<br>2013 - 1003 -

Ber-

筒

DEE

### **Wizard**

This section describes the procedure for programming a JOB in the **Wizard mode**. See Chapter 5 Programming a JOB-Wizard in the DC-618 PC Controller Instruction Manual.

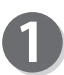

Click **Create a new job** and then **Wizard**.

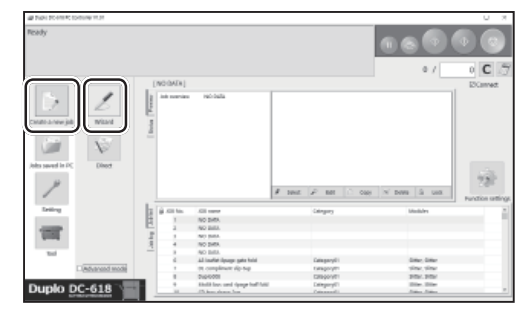

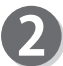

Select **PFM** for **Slot 2**.

Click **Perforation**.

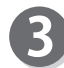

 $\overline{\mathbf{4}}$ 

5

Select **Perf.** or **Score**, either of which is attached to the **Tool right** and **Tool left**.

Enter a JOB name, select a document size, and make settings for **Layout** on the **Finished product** screen.

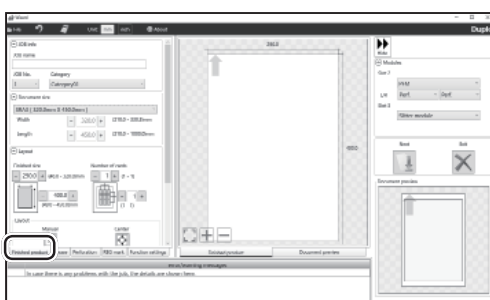

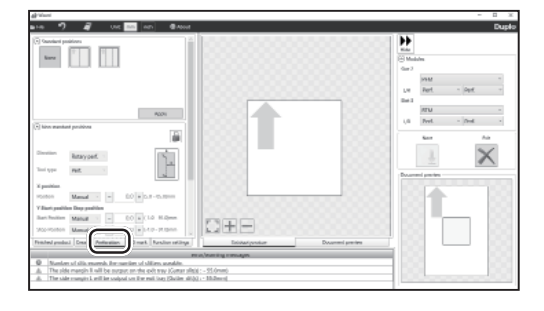

![](_page_28_Picture_13.jpeg)

inse<br>Ref.

 $\frac{1}{2}$ 

 $\bar{\mathsf{x}}$ 

Select **Standard positions** or **Non standard positions** and make settings for processing positions.

● Standard position **Non**: Does not perforate a document. **Lengthwise**: Perforates a document in half with one line. **Lengthwise even**: Perforates a document evenly in two or three pieces.

#### **Lengthwise**

1. Click **Lengthwise**.

![](_page_29_Picture_5.jpeg)

![](_page_29_Picture_6.jpeg)

2. Enter a value for **A**, which is the distance from the right edge of the document to the processing position on the finished product. Clicking **+** or **-** increases or decreases a numeric value.

![](_page_29_Picture_8.jpeg)

 $^{\circ}$ 

- 3. Select a tool in the **Tool type** box.
- 4. Click **Apply**.

The processing position that you have programmed is displayed on the preview screen.

![](_page_29_Picture_12.jpeg)

 $A = 5.0 + (5.0 - 85.0)$ mm Tool type Perf. v

49 Wa  $\overline{a}$ 

 $\overline{\phantom{a}}$  File

None

![](_page_29_Picture_13.jpeg)

6. Clicking **Document preview** displays the document size and the processing positions.

![](_page_29_Picture_15.jpeg)

#### **Lengthwise even**

1. Click **Lengthwise even**.

- 2. Enter a value for **C**, which is the number of into how many pieces the document is perforated. Clicking **+** or **-** increases or decreases a numeric value.
- 3. Select a tool in the **Tool type** box.
- 4. Click **Apply**. The processing positions that you have programmed is displayed on the preview screen.
- 5. Clicking **Finished product** displays the size of the finished product and the processing positions.

6. Clicking **Document preview** displays the document size and the processing positions.

**2**

![](_page_30_Picture_10.jpeg)

![](_page_30_Picture_11.jpeg)

![](_page_30_Picture_12.jpeg)

![](_page_30_Picture_13.jpeg)

![](_page_30_Picture_14.jpeg)

 $\hat{\mathbf{z}}$ 

- **Non Standard positions** Make individual settings for processing positions.
- 1. Click the  $\lceil \cdot \rceil$  icon.

![](_page_31_Picture_3.jpeg)

2. Select a tool. **Rotary perf.** is selected for **Direction**. Select **Perf.** or **Score** for **Tool type**.

![](_page_31_Picture_5.jpeg)

3. Select a processing position for **Position** under **X position**.

You do not need to select an item for **Y position**.

- **Manual**: Enter the distance from the right edge of the document to the processing position of the fi nished product. Clicking **+** or  increases or decreases a numeric value.
- **1/2**: Perforates a document at the position of a half of the finished product.
- **1/3**: Perforates a document at the position of a third of the finished product.
- **2/3**: Perforates a document at the position of two thirds of the finished product.
- **1/4**: Perforates a document at the position of a quarter of the finished product.
- **2/4**: Perforates a document at the position of two fourths of the finished product.
- **3/4**: Perforates a document at the position of three fourths of the finished product.
- 4. Click **Add**.

![](_page_31_Picture_16.jpeg)

![](_page_31_Picture_17.jpeg)

- 2 an I

5. The added processing positions are displayed in the list and on the preview screen.

finished product and the processing positions.

 $\overline{a}$  $\epsilon_{\rm eff}$ Manual  $\left| \cdot \right|$  = 40.0  $\left| + \right|$  3.0 - 85.0 mm

**2**

**Basic Operations**

ᇳ

à.

 $rac{1}{2}$ 

and the

 $\frac{1}{2}$  $\ddot{\mathsf{x}}$ 

**Basic Operations** 

- 6. Clicking **Finished product** displays the size of the a ball  $\overline{a}$ to get inst<br>Fert u. **RTM**<br>Pref. golilos sun  $\ddot{\tilde{\mathbf{x}}}$
- 7. Clicking **Document preview** displays the document  $\sim$ size and the processing positions. ī. Þ
- 8. To continue to program processing positions, follow steps 2 to 4.

![](_page_32_Picture_6.jpeg)

CH-

![](_page_32_Picture_7.jpeg)

Make settings for each item as required to complete programming the JOB.

### **Direct**

This section describes the procedure for programming the JOB in the **Direct mode**. See Chapter 5 Programming a JOB-Direct in the DC-618 PC Controller Instruction Manual.

![](_page_33_Picture_3.jpeg)

Click **Create a new job** and then **Direct**.

![](_page_33_Picture_106.jpeg)

![](_page_33_Picture_6.jpeg)

Select **PFM** for **Slot 2**.

![](_page_33_Picture_8.jpeg)

Select **Perf.** or **Score**, either of which is attached to the **Tool right** and **Tool left**.

Enter a JOB name and a document size, and make settings for **Slit**, **Cut**, and **Crease** as required.

![](_page_33_Picture_10.jpeg)

![](_page_33_Picture_107.jpeg)

![](_page_33_Picture_12.jpeg)

![](_page_33_Picture_108.jpeg)

6

Make settings for other items as required to complete programming the JOB.

# **When Messages Appear**

When an error has occurred, figures and messages appear on the touch panel. Confirmation messages may also appear. In such cases, follow the procedures below to clear the errors.

#### **● Display on the touch panel**

An arrow points at the position where the error is occurring in the figure of the machine displayed in the lower part on the screen. The error status and the solution are displayed in the upper part on the screen.

![](_page_34_Picture_104.jpeg)

### **When Messages Appear**

![](_page_35_Picture_79.jpeg)

![](_page_36_Picture_0.jpeg)

# **Daily Maintenance**

Clean the product periodically to maintain its performance.

- **WARNING**
- Never remove the covers on the machine or modify them.

• Do not spill water or any liquid inside of the machine. It may cause fire or electric shock. If it happens, contact our service person.

Clean the exterior in the following procedure.

- 1. Tightly wring a soft cloth that has been moistened with water or mild detergent.
- 2. Wipe the exterior.
- 3. Wipe off the excess moisture on the exterior with a dry, soft cloth.

![](_page_37_Picture_9.jpeg)

- Never use alcohol or solvent cleaner. It may tarnish or damage the exterior finish.
- Do not put diluted petroleum or insecticide. It may cause fire.

Dust accumulation may cause the product to malfunction. Clean it periodically.

Contact our service person as for cleaning of the inside of the product.

![](_page_38_Picture_0.jpeg)

# **Specifi cations**

This chapter lists the module specifications.

**fi cations**

# **Specifications**

![](_page_39_Picture_98.jpeg)

• Other specifications comply with the specifications on DC-618.

• The specifications are subject to change without prior notice.

![](_page_40_Picture_6.jpeg)

![](_page_41_Picture_6.jpeg)

![](_page_42_Picture_6.jpeg)

### Duplo Corporation and the community of the community of the community of the community of the community of the community of the community of the community of the community of the community of the community of the community

4-1-6 Oyama, Chuo-ku, Sagamihara-shi, Kanagawa 252-5280, Japan TEL: +81-42-775-3602 FAX: +81-42-775-3606 E-mail: info@duplo.com

![](_page_43_Picture_3.jpeg)

Z1-Y1131 2020.06